## **Discharge - Printing a Wound Chart on Patient Transfer to other sites or community settings**

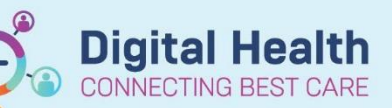

**Digital Health Quick Reference Guide** 

## **This Quick Reference Guide will explain how to:**

Print a Wound Chart on Patient Transfer to other sites or community settings.

- **1.** Go to Results Review in Table of Contents (TOC)
- **2.** Click on **Assessment and Procedures** tab

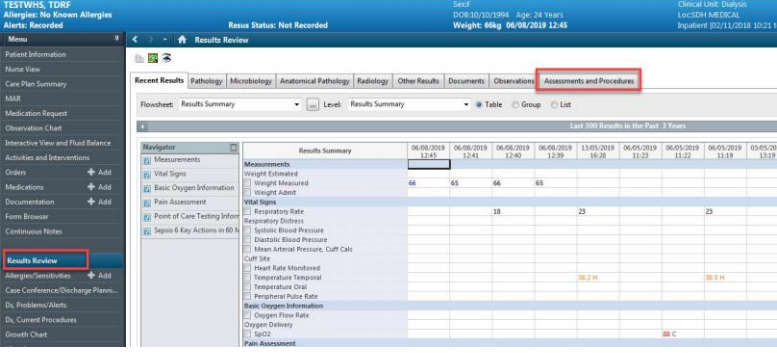

## **服園名**

Recent Results Pathology | Microbiology | Anatomical Pathology | Radiology | Other Results | Documents | Observations | Assessments and Procedures

- **3.** From **Navigator** pane select the wound chart to be printed
- **4.** Widen column, left click and hold on right side of Date and Time column, drag the line until all text is visible

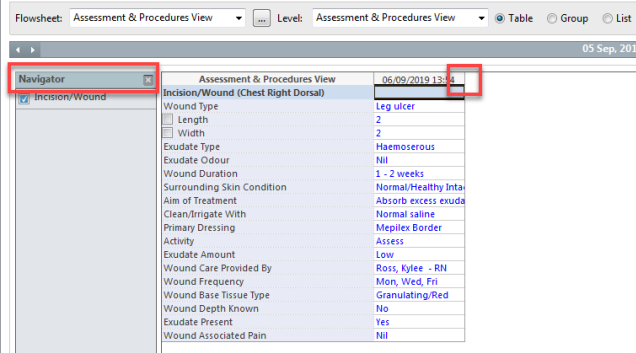

**5.** Click on **Print** icon at top right of page

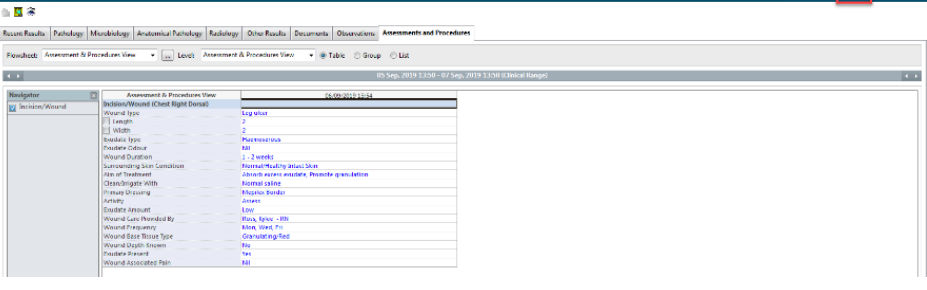

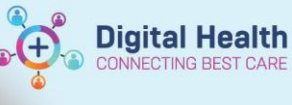

**Digital Health Quick Reference Guide** 

**6. Print Window** will open select printer and **OK**

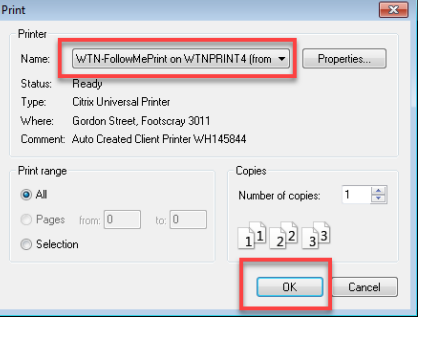

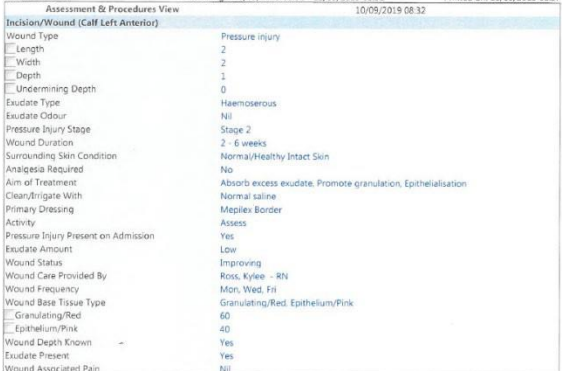

- 7. To view status of wound in **Flowsheet Graph**
	- a. **Check box** next to desired data
	- b. Click on **Graphing Icon**

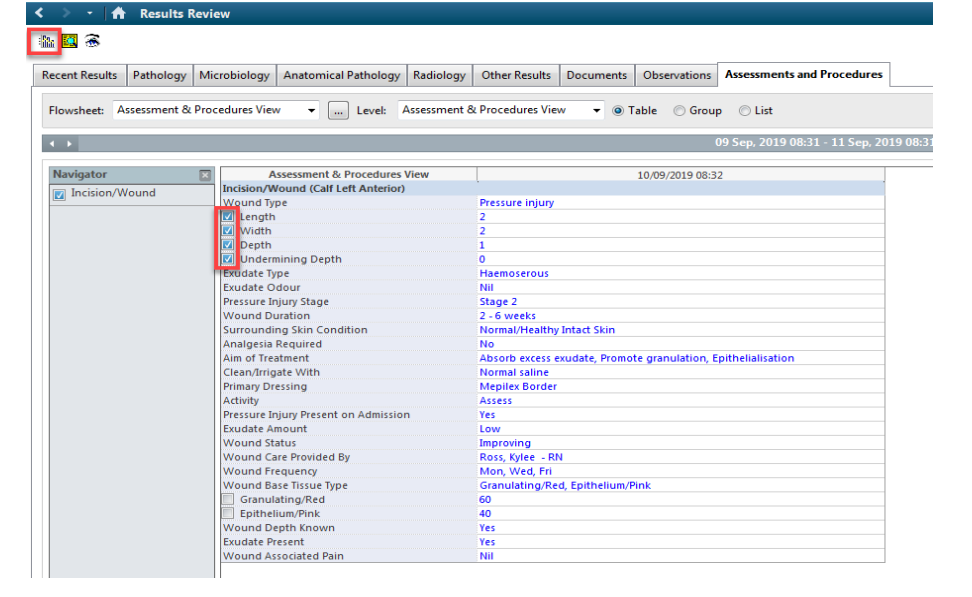

- c. **Flowsheet Graph** window will open
- d. To Print the Flowsheet Graph
- i. Click on **Print**

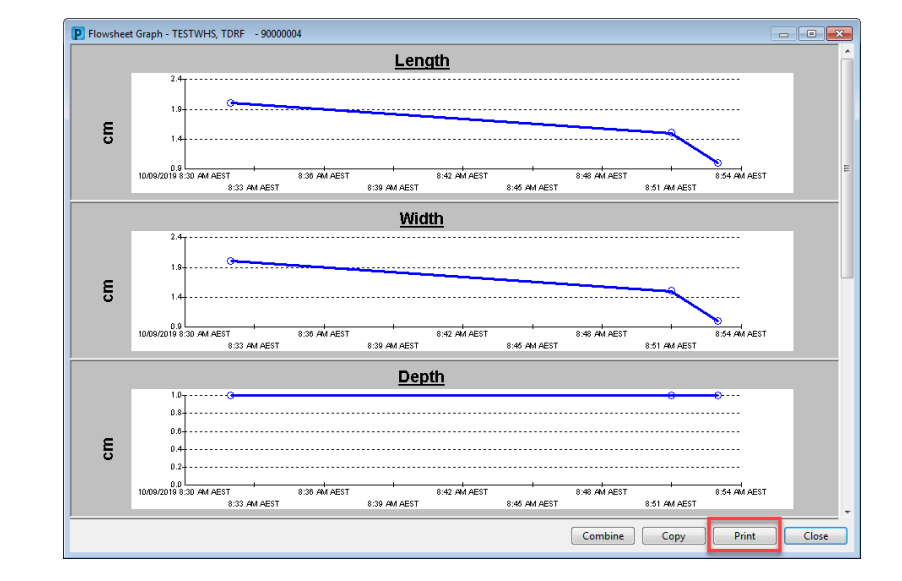

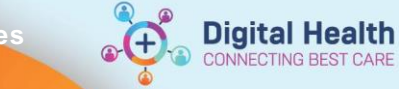

**Discharge – Printing a Wound Chart on Patient Transfer to other sites or community settings**

> ii. Select desired graph wanting to print, click **OK**

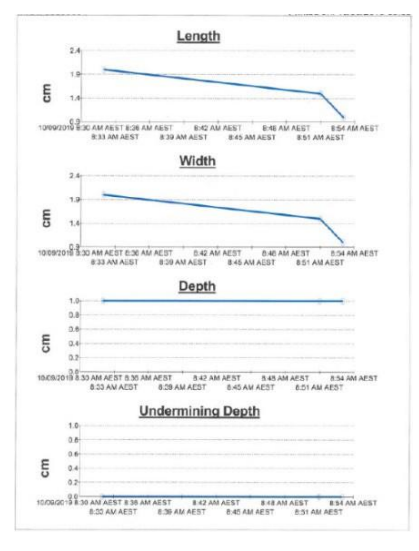

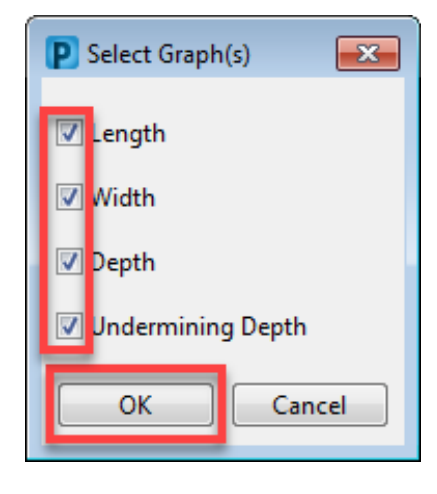

iii. **Print window** will open select printer and click **OK**

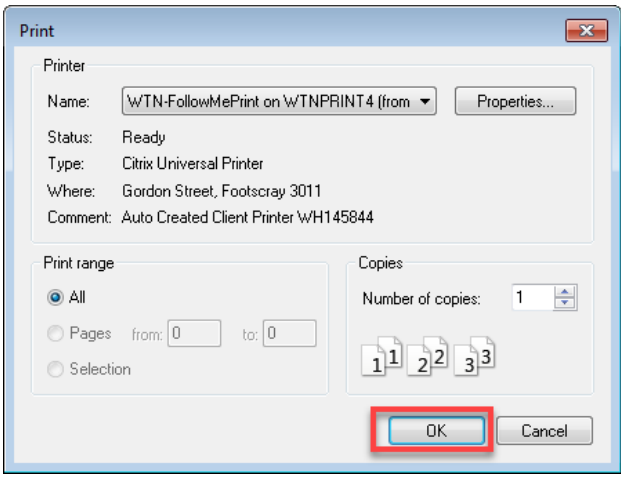